# Berger-LevraultINTEGRE

# Déroulé de la formation

- 2
- $\Box$  *14H00* : Quelques nouveautés de la gamme
- $\Box$  *14H15* : Le changement d'exercice
- □ *14H45* :La production du CA n et réalisation du BP n+1
- □ *15h00* :Pause
- □ *15H15* : Les tiers solidaires
- $\Box$  *15h30*  $\hfill$  : la signature électronique
- □ *16H00* : Gestion des ASAP et PES Retour

# Quelques nouveautés de la gamme

- Les Tiers solidaires
- Duplication de titres P J : RIB des tiers est aussi dupliquée
- Le PES retour : intégration des P503
- Réédition des titres destinés au centre éditique désormais possible
- Edition des Restes a Réaliser par chapitre
- Fin de validité du Mot de passe Chorus Pro : gestion d'une alerte avec notification
- Gestion de la date d'échéance des mandats de paye
- Liste des liquidations rajout du code service
- Immobilisations : Edition du certificat de prises en charge avec totalisation de tous les mandats .
- Correctif récupération des PJ Chorus Pro qui bloquaient tout le flux
- PES Retour : Gestion des PES Retour Recettes récupération des P503

Les Opérations de changement d'exercice décrites ci-après seront les suivantes :

Opération 1 La création du nouvel exercice Opération 2 La fin d'exercice en investissement Opération 3La fin d'exercice en fonctionnement

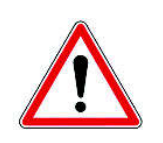

4

Veillez préalablement à ce que les écritures de mandatement des emprunts soient ordonnancées.

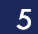

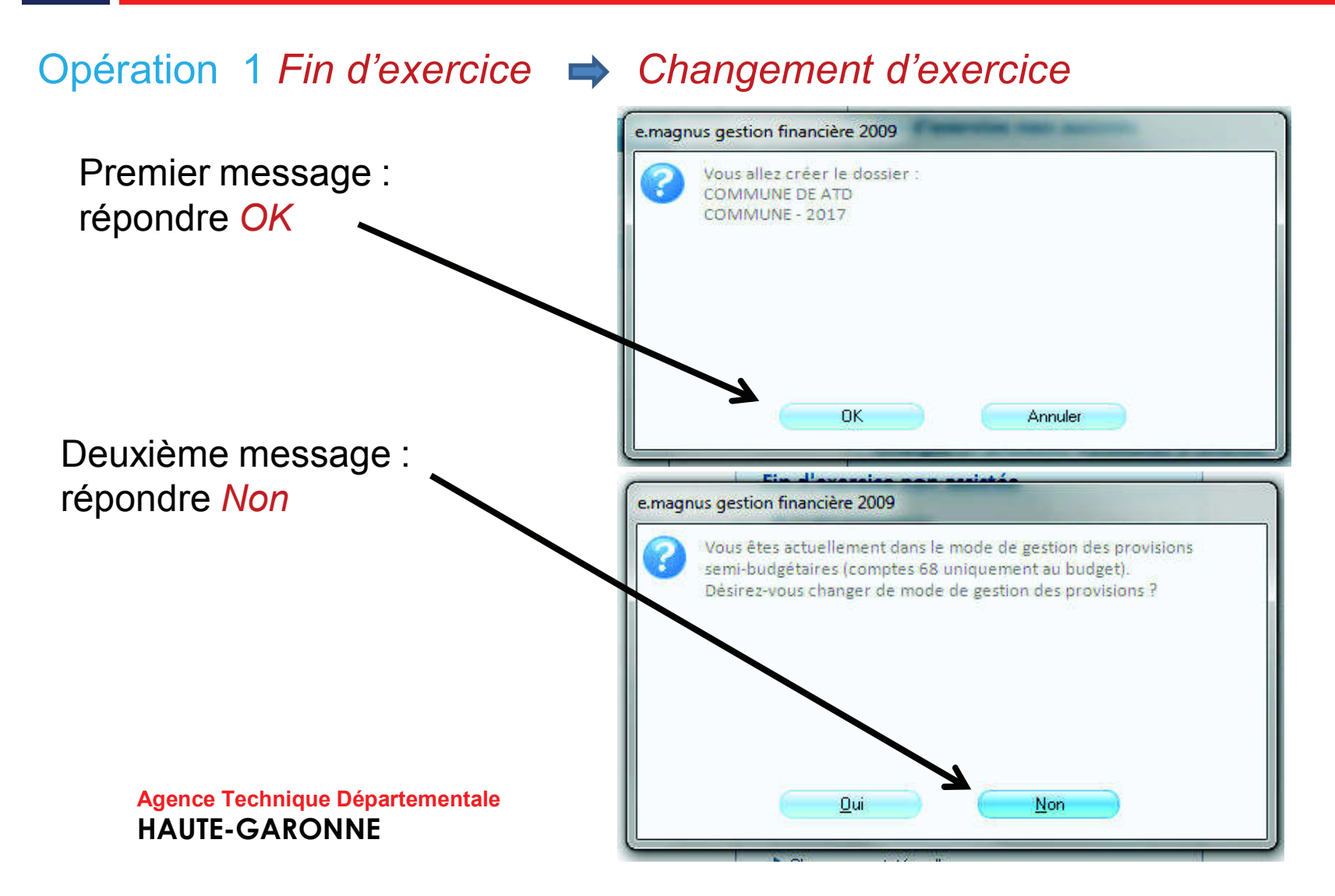

6

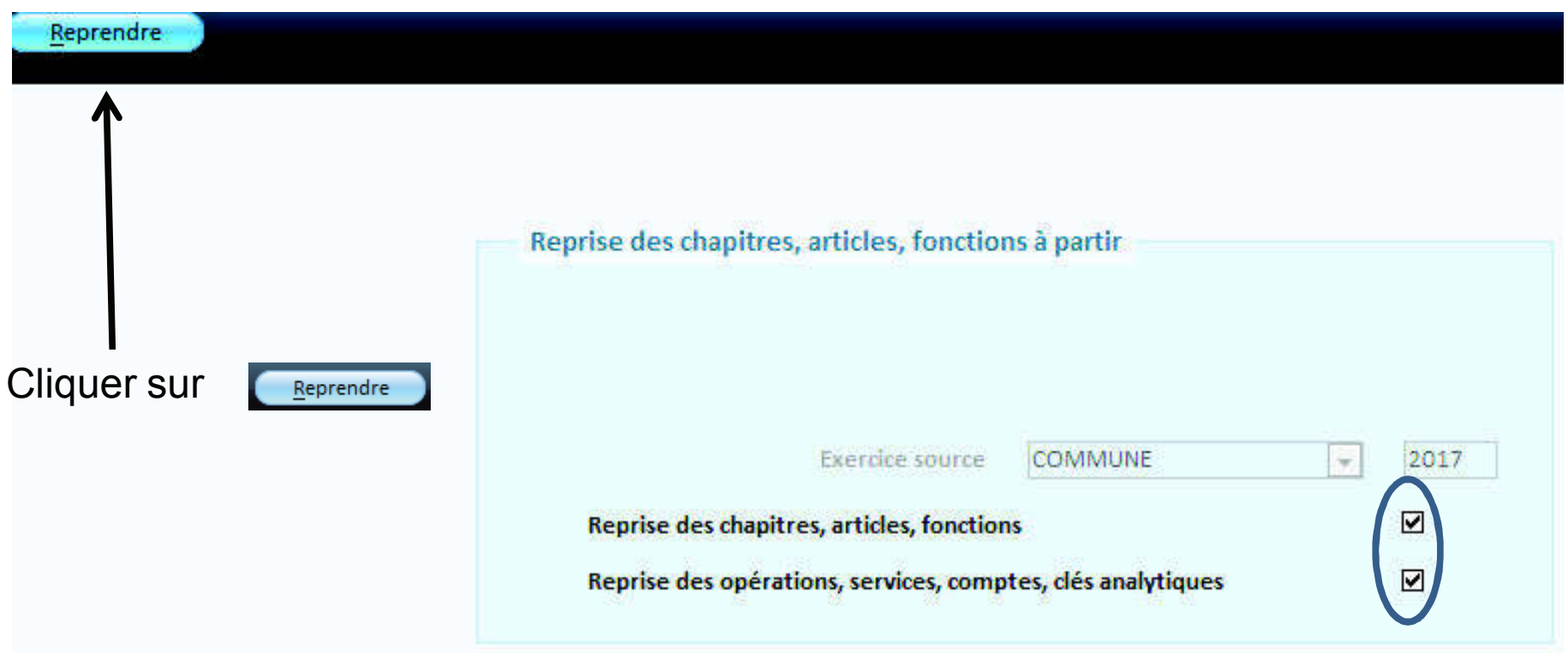

Le transfert des emprunts et le contrôle des nomenclatures sont désormais automatiques.

7

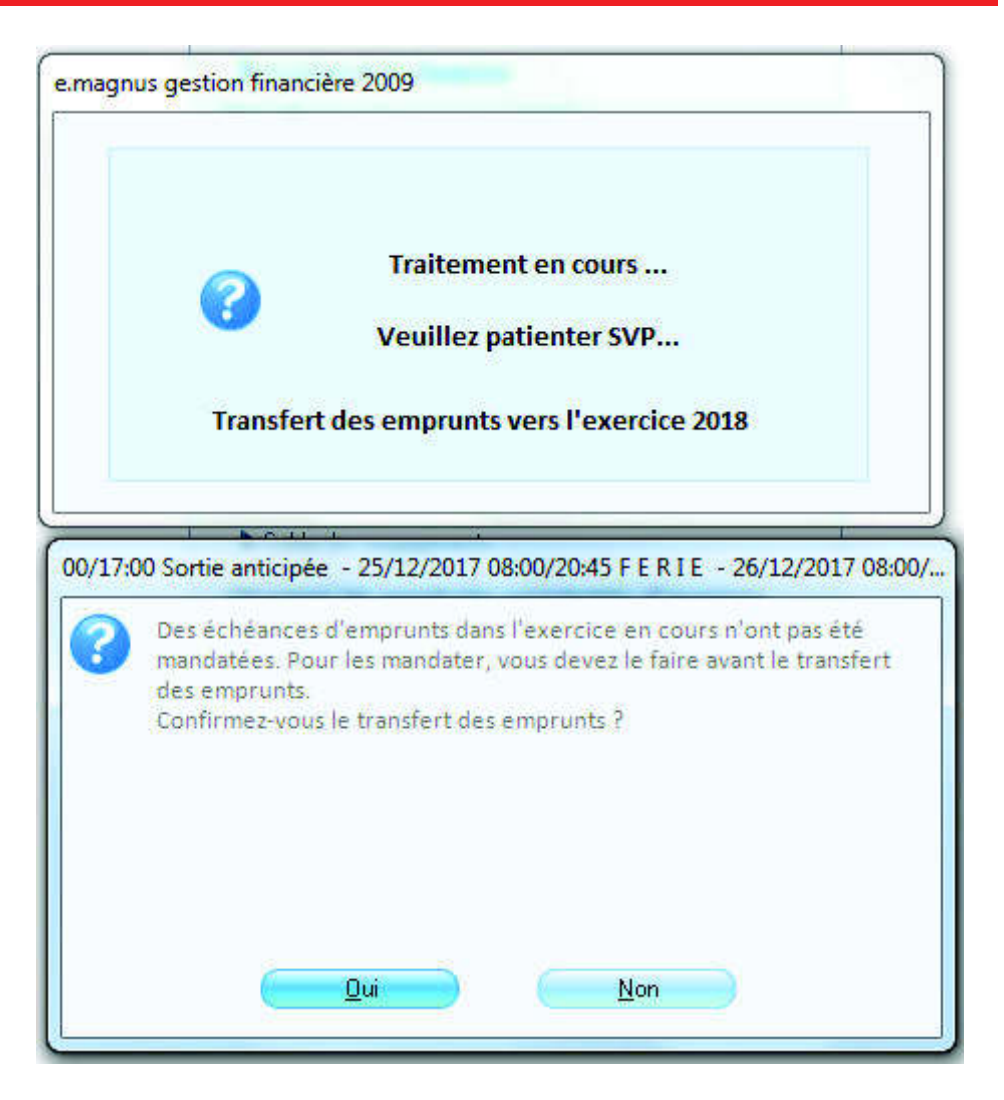

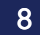

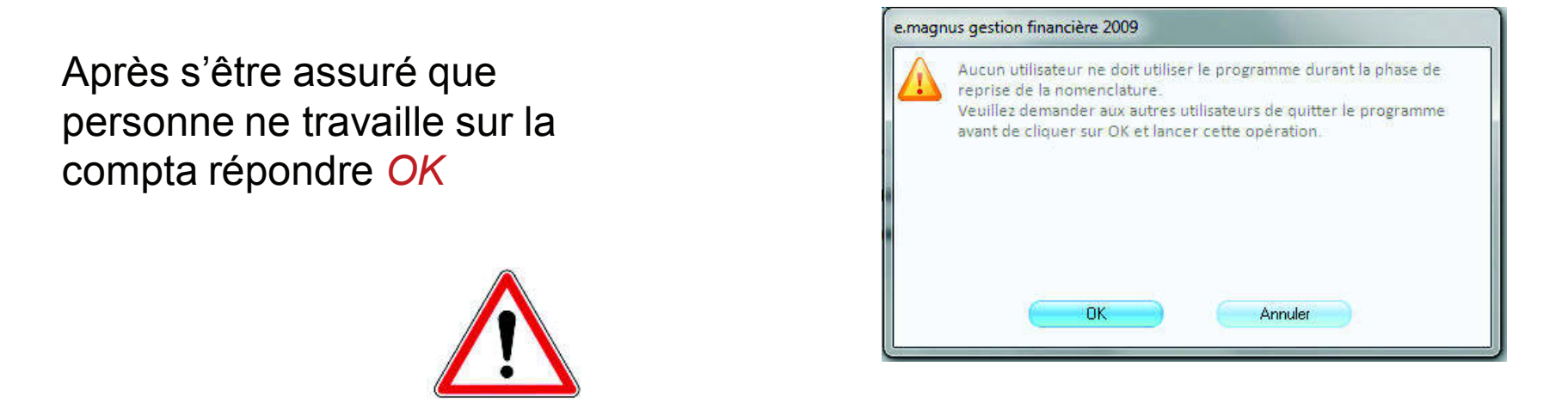

A ce stade, il est possible que vous ayez a procéder à une mise à niveau de votre plan comptable. En effet, si la population de votre collectivité n'excède pas 500 habitants votre plan comptable doit être de niveau 0. (pour communes de 0 à 500 Habitants)Pour vérifier cela aller dans *Données / Exercice* sélectionner l'exercice 2019:

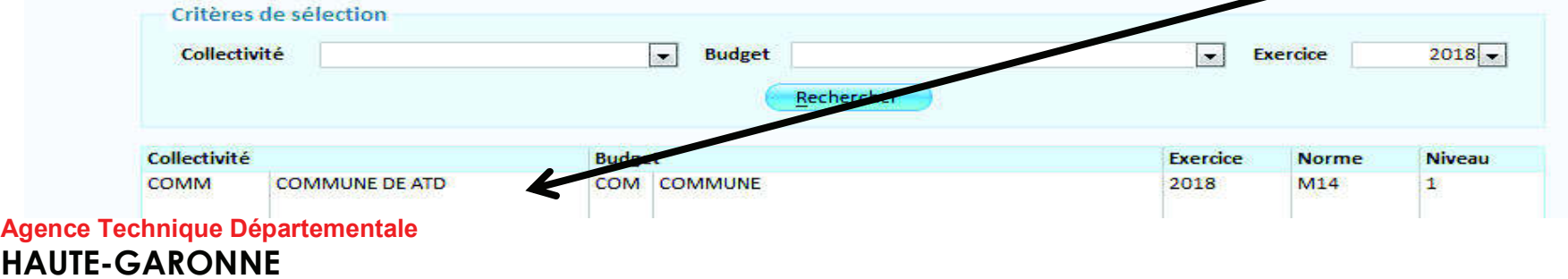

9

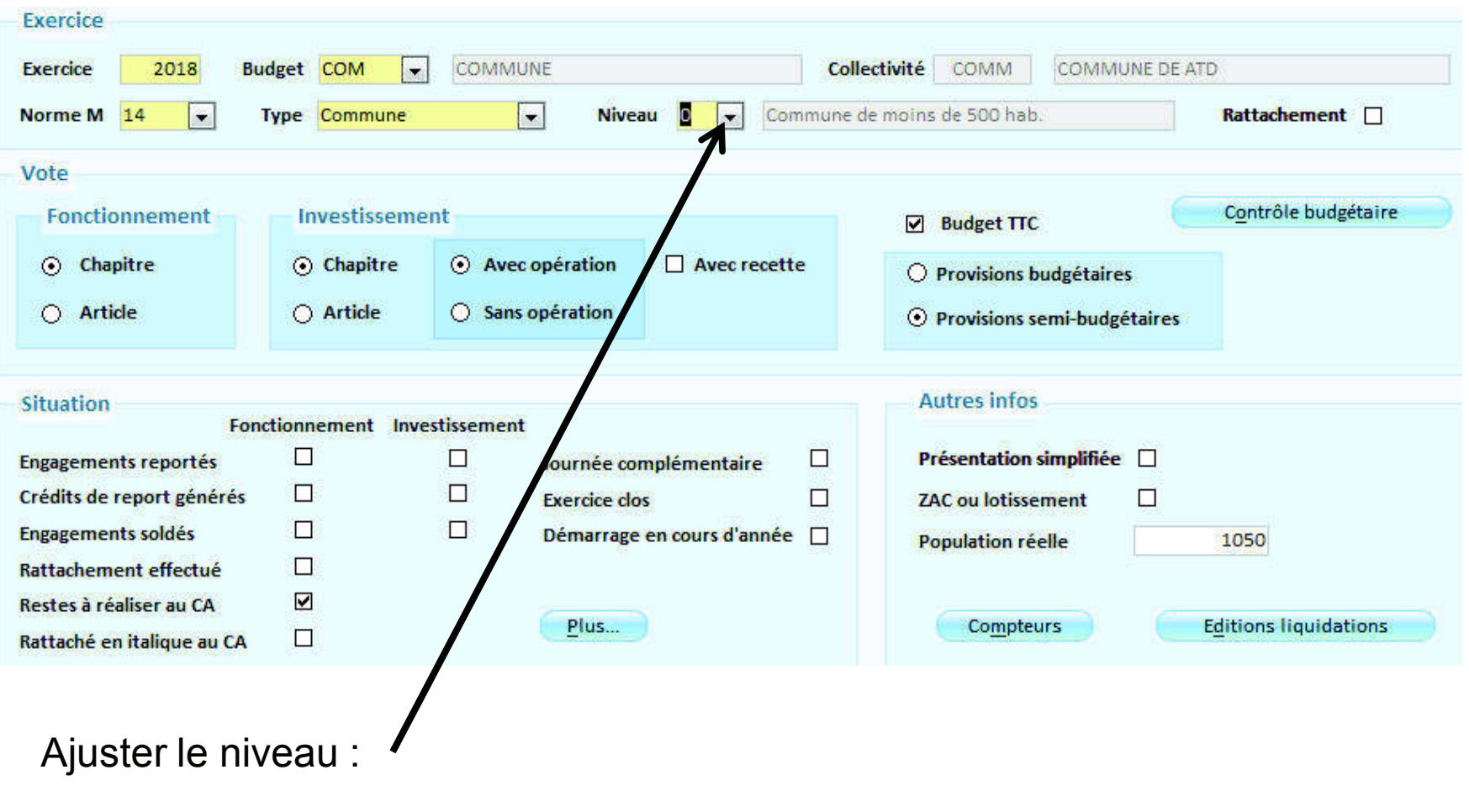

#### 10

• Opération 2 *Fin d'exercice*  $\implies$  *Investissement / Assistant de fin d'exercice :* 

Un assistant vous guidera pas à pas : cliquer sur pour passer à l'étape suivante et sur pour revenir à l'étape précédente. Vous pouvez néanmoins passer par Fin d'exercice non assistée les étapes

sont identiques. Ce mode permet une reprise du travail là où on s'est arrêté.

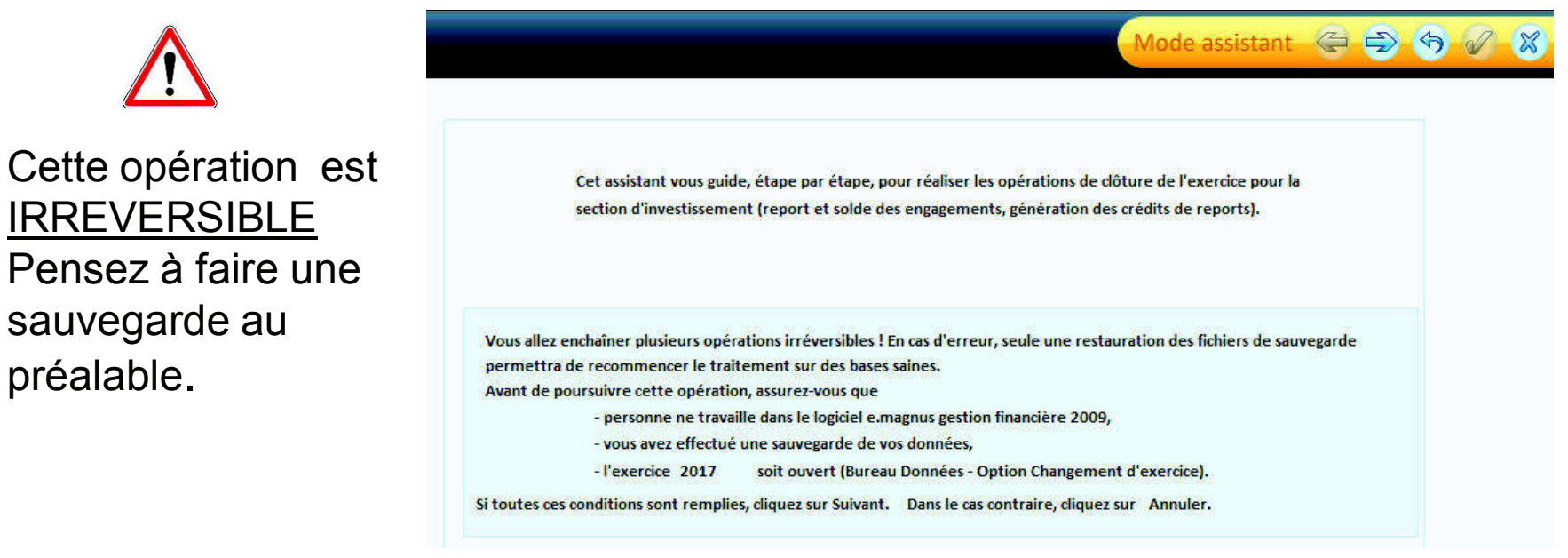

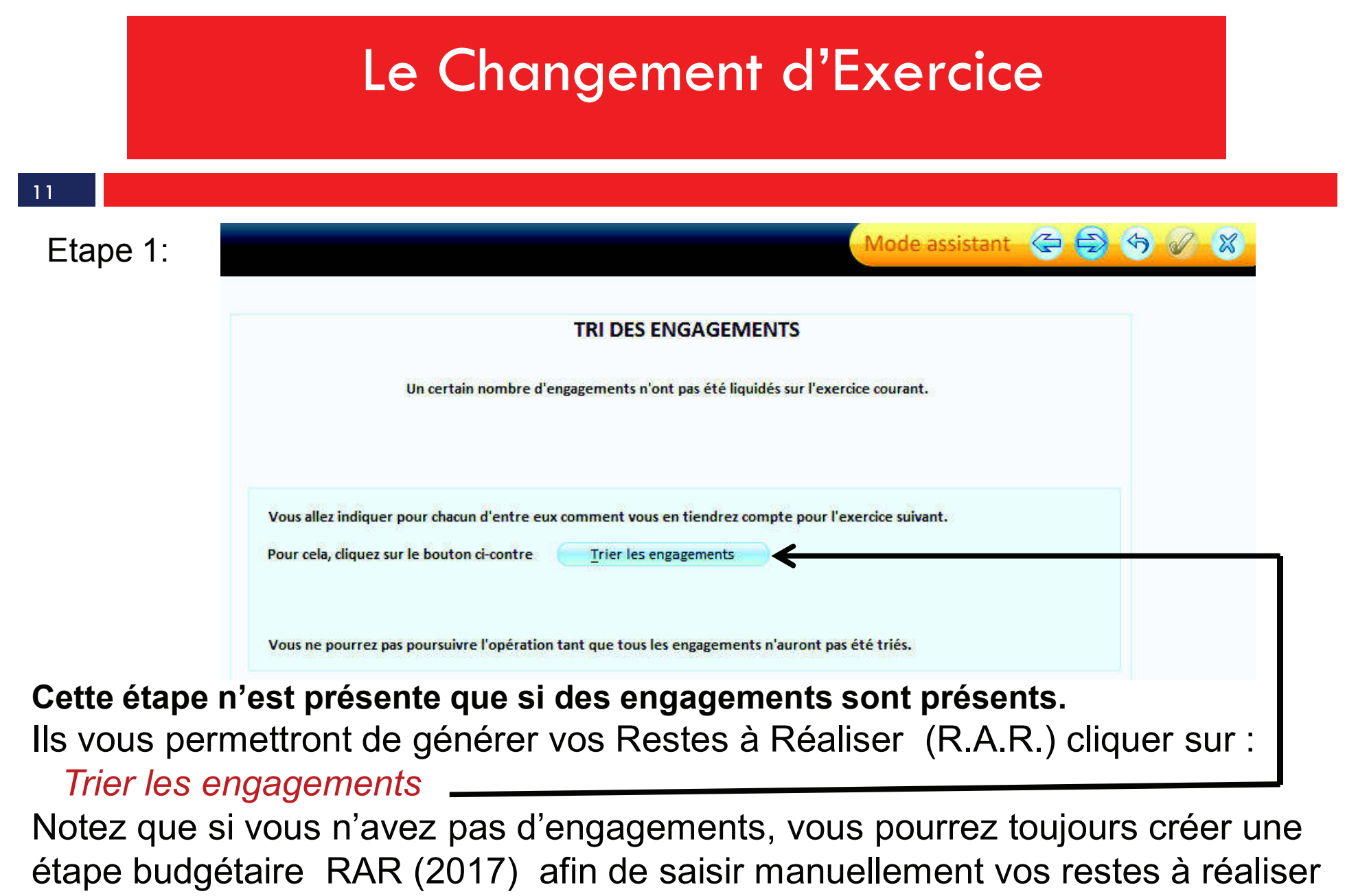

12

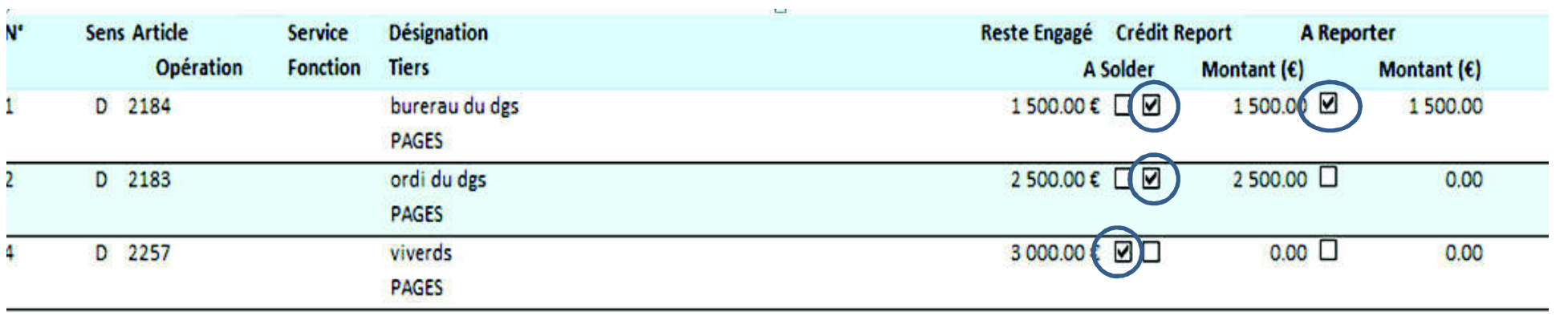

Ici présence de 3 engagements non soldés :

Le premier fera l'objet d'un RAR <mark>et</mark> sera reporté sur l'exercice suivant.

Le second sera simplement reporté sur l'exercice suivant.

Le troisième sera soldé.

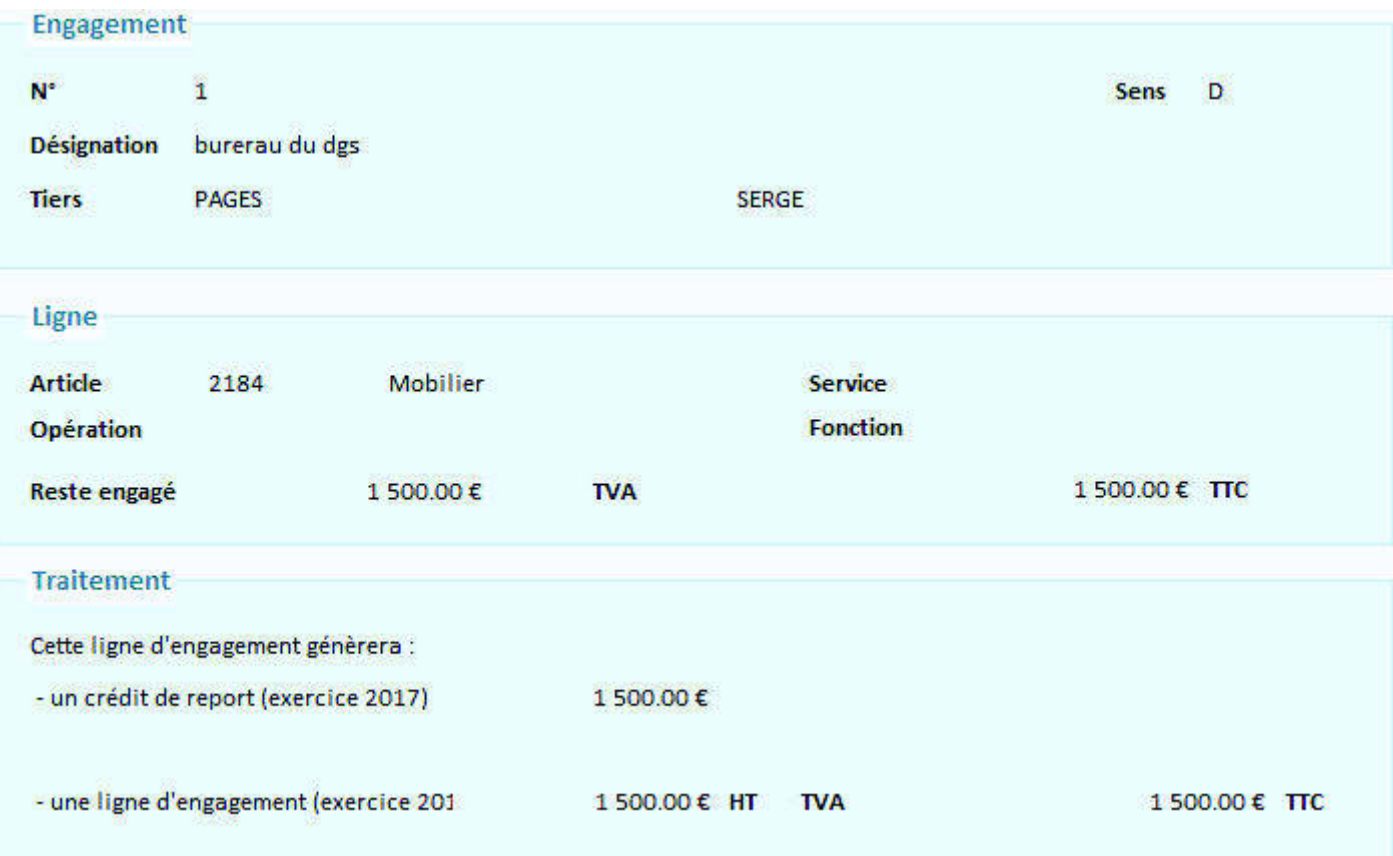

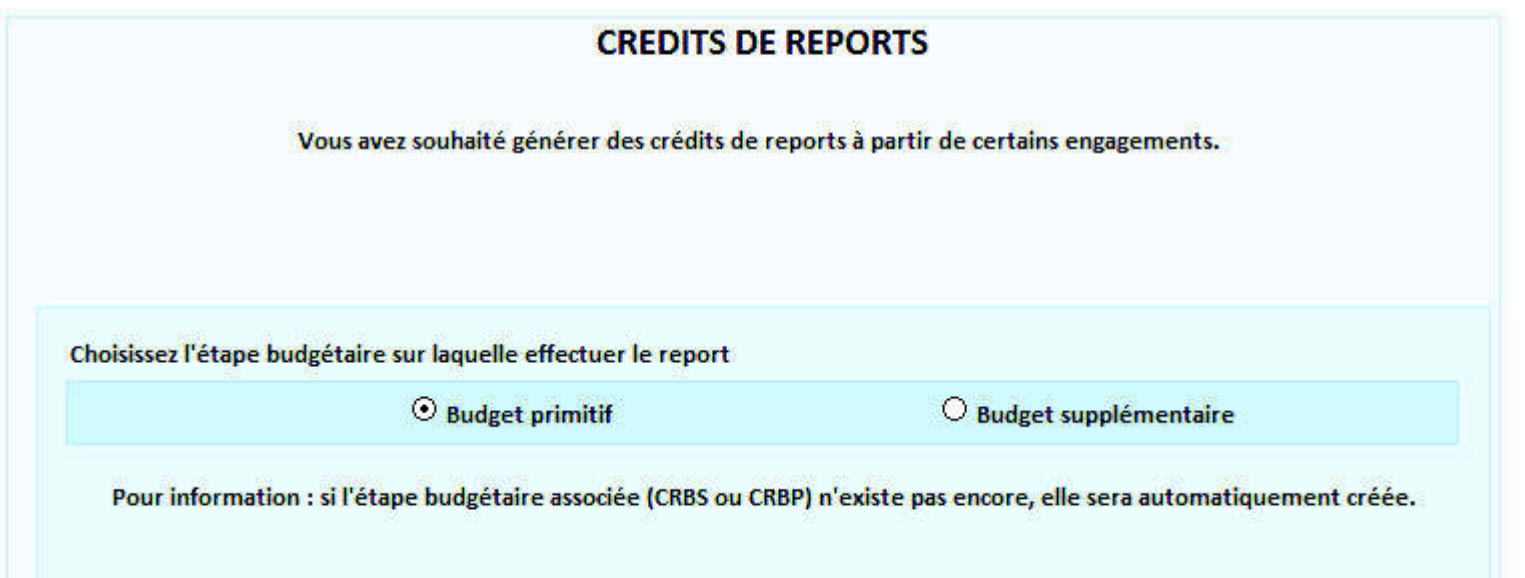

Le choix du budget supplémentaire est devenu très rare.

15

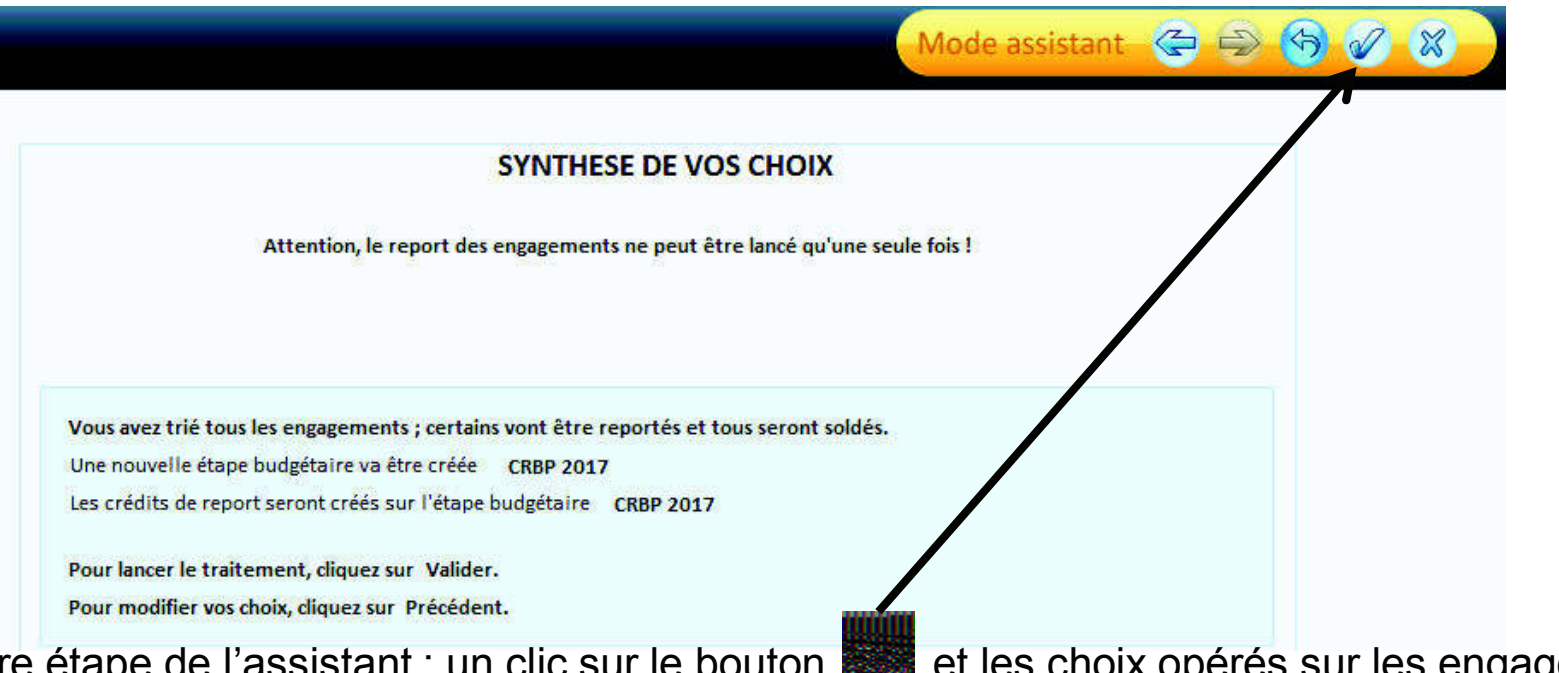

Dernière étape de l'assistant : un clic sur le bouton **et les choix opérés** sur les engagements lors de l'étape *tri des engagements* vont entraîner les traitements qui en découlent. Dans notre exemple :

- Création de l'étape budgétaire: BP 2018 (si celui-ci n'est pas déjà créé)<br>· Création de l'étane budgétaire CDDD 2019
- Création de l'étape budgétaire CRBP 2018
- Inscription des crédits de report sur cette étape budgétaire CRBP 2018<br>· Denant des engangements à reporter sur 2018, et solde de teue les engr
- Agence Technique DépartementaleHAUTE-GARONNE• Report des engagements à reporter sur 2018 et solde de tous les engagements 2017.<br>Agence Technique Départementale

16

Certains documents sont obligatoires :

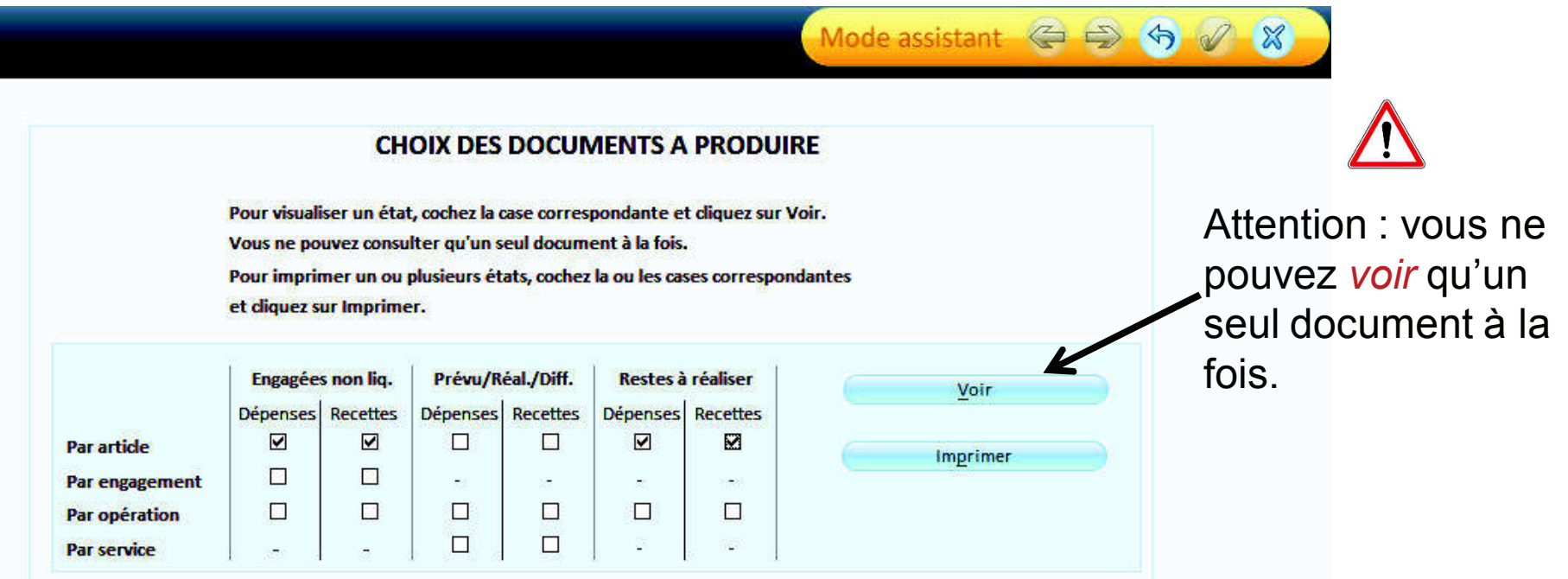

Vous pourrez désormais editer les restes à réaliser par chapitre.

#### 17

Opération 3 Fin d'exercice Fonctionnement / Assistant de fin d'exercice:

Un assistant vous guidera pas à pas : cliquer sur pour passer à l'étape suivante et sur pour revenir à l'étape précédente. Vous pouvez néanmoins passer par Fin d'exercice non assistée les étapes sont identiques. Ce mode permet une reprise du travail là où on s'est arrêté.

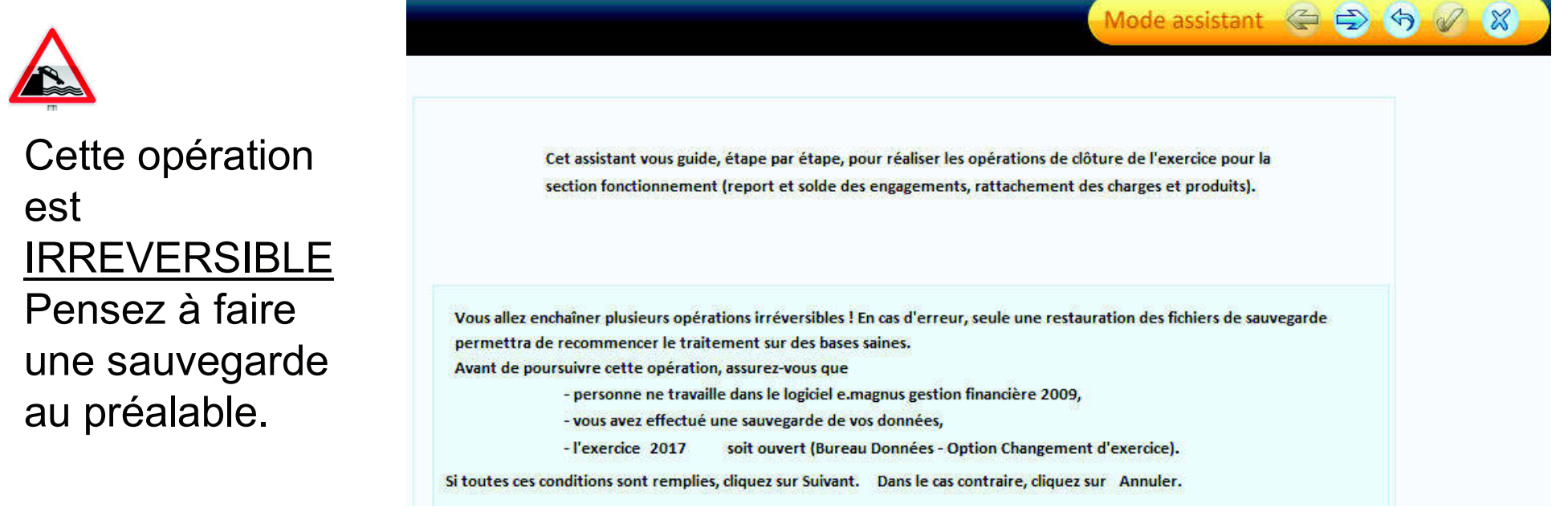

#### 18

### Etape 1 de l'assistant :

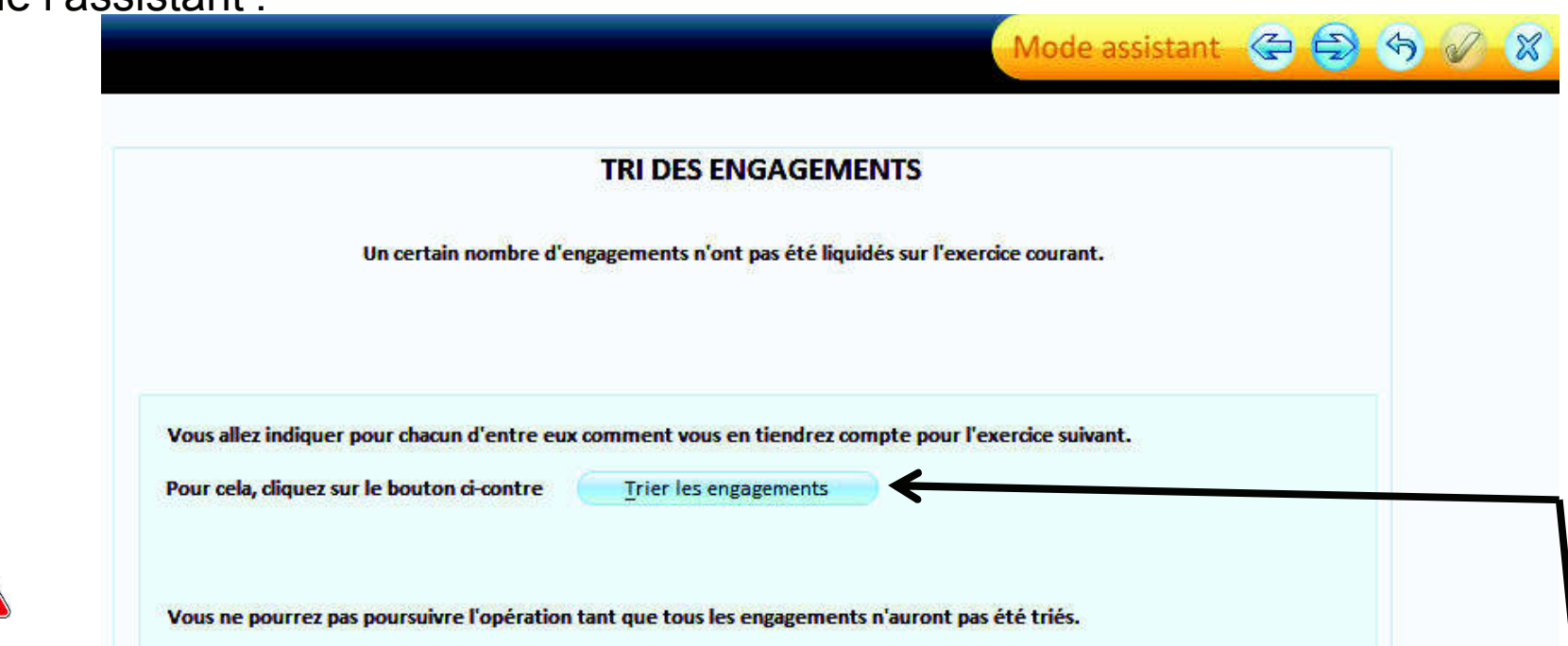

### Cette étape n'est présente que si des engagements sont présents.

Ils vous permettront de générer vos Rattachements de charges et/ou de produits pour cela cliquer sur : Trier les engagements

Agence Technique DépartementaleHAUTE-GARONNESeuls les engagements permettent de générer des rattachements.

19

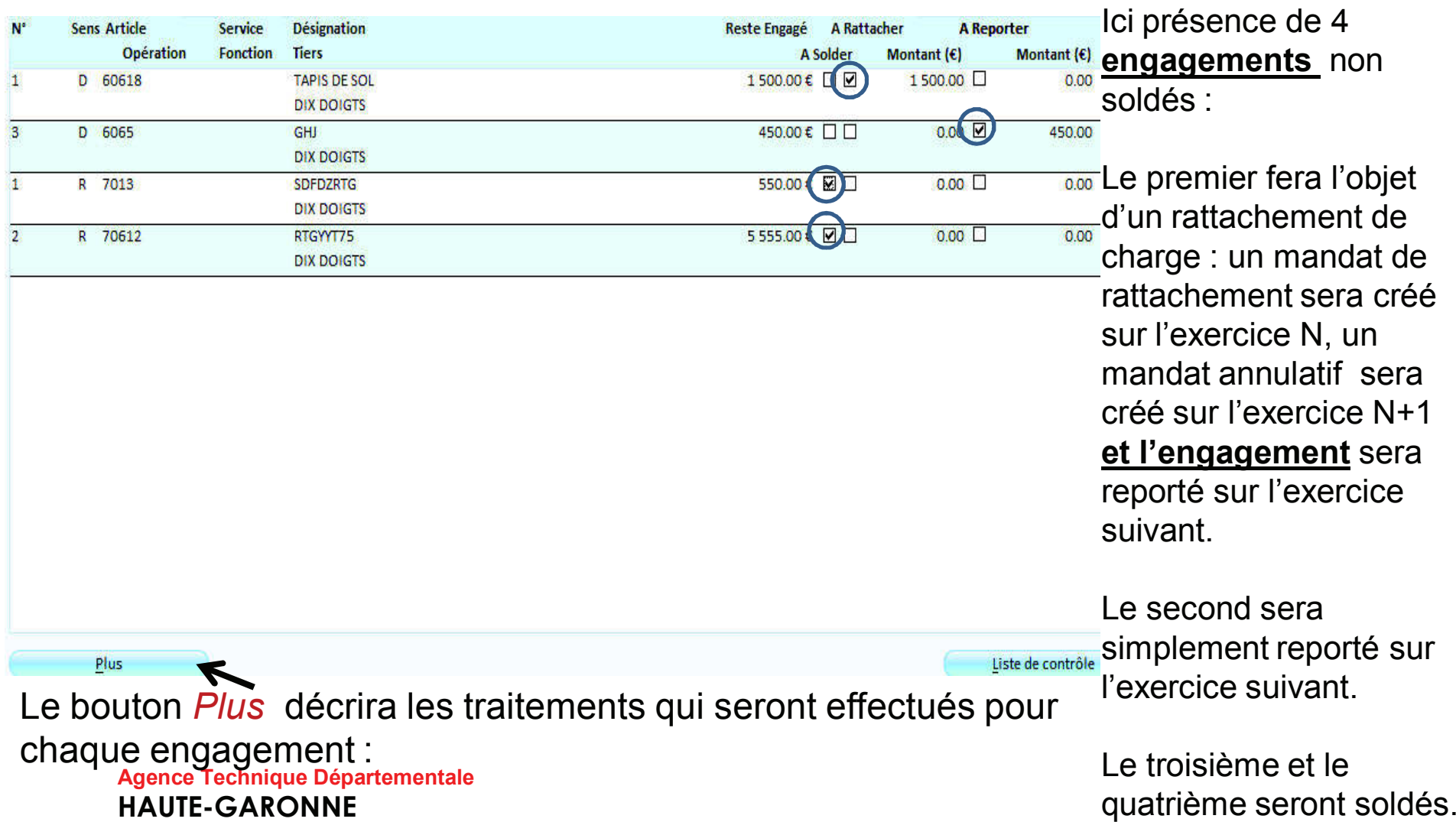

20

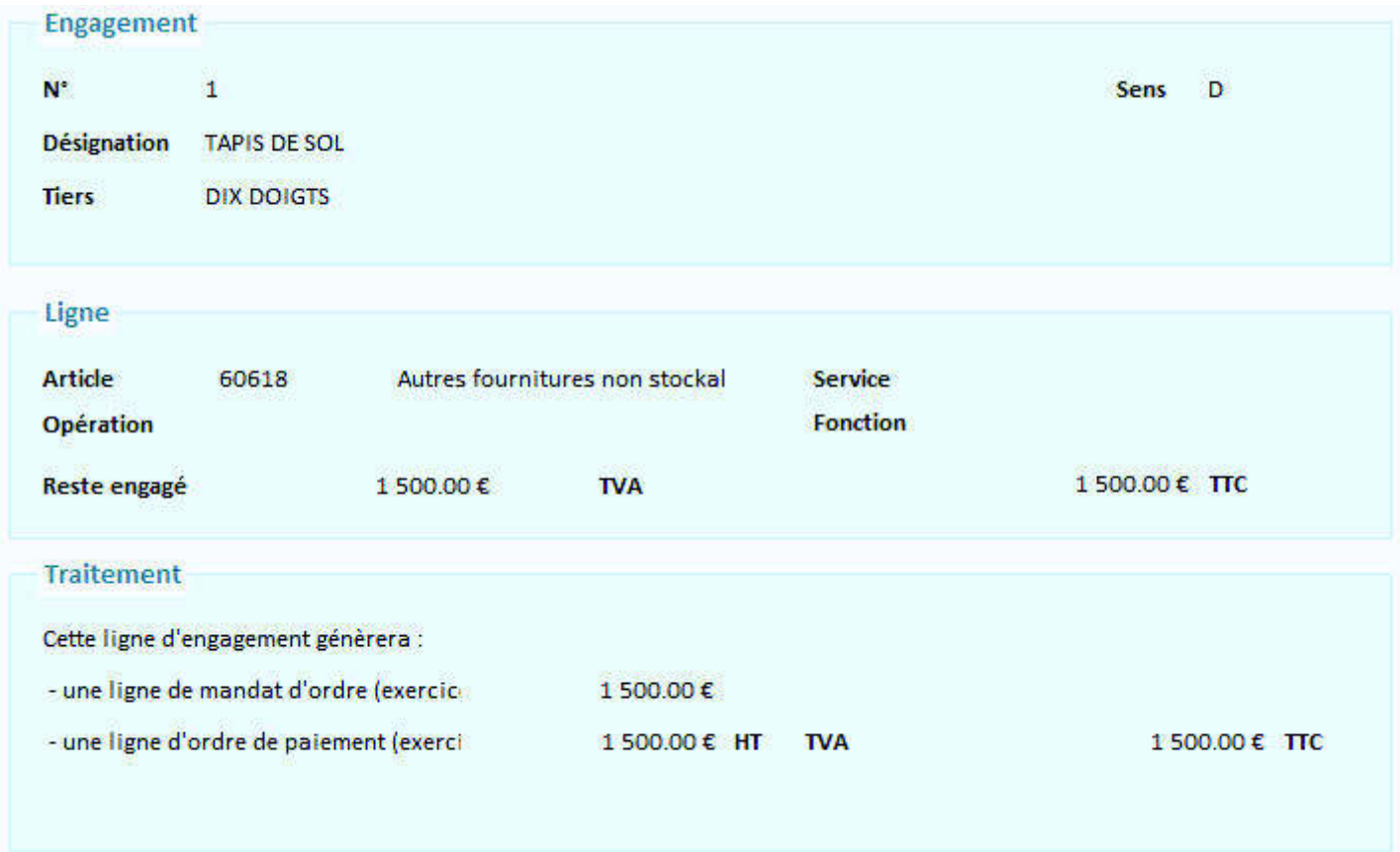

Etape 2 de l'assistant :

21

Vous avez décidé de procéder au rattachement de charges et/ou de produits sur certains engagements vous devez donc saisir certains renseignements nécessaires aux écritures qui en découlent : le *tiers* et le *mode de règlement.* 

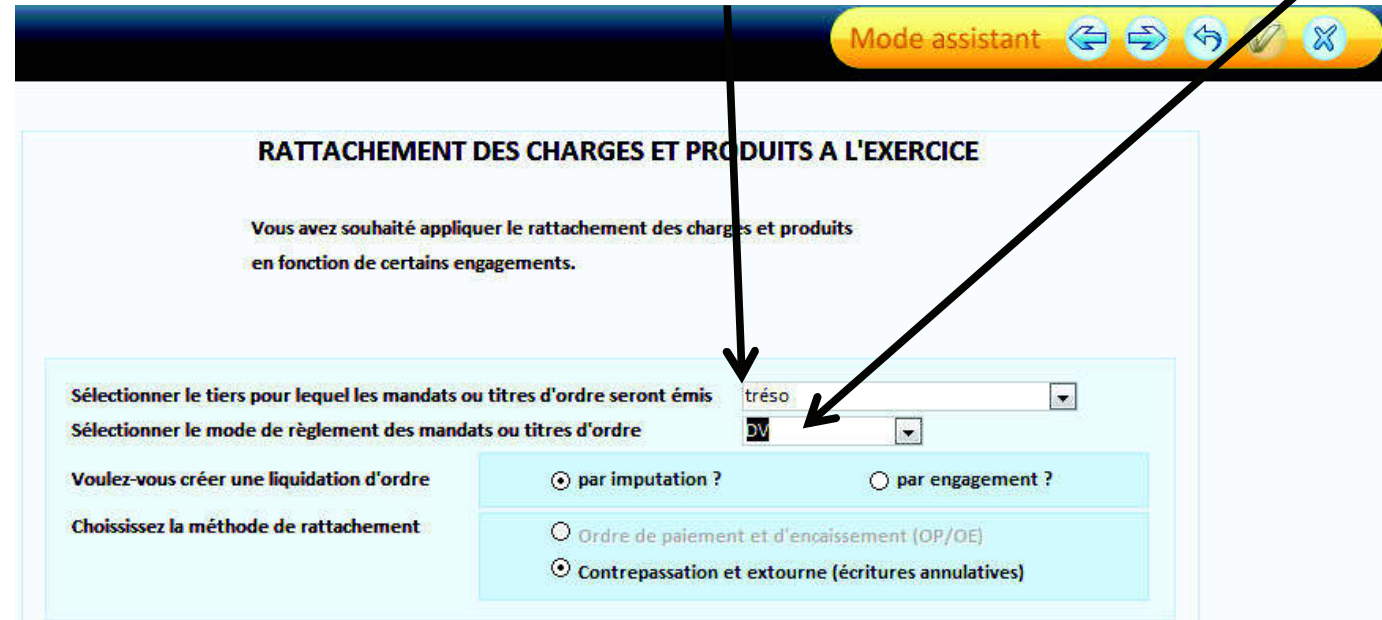

22

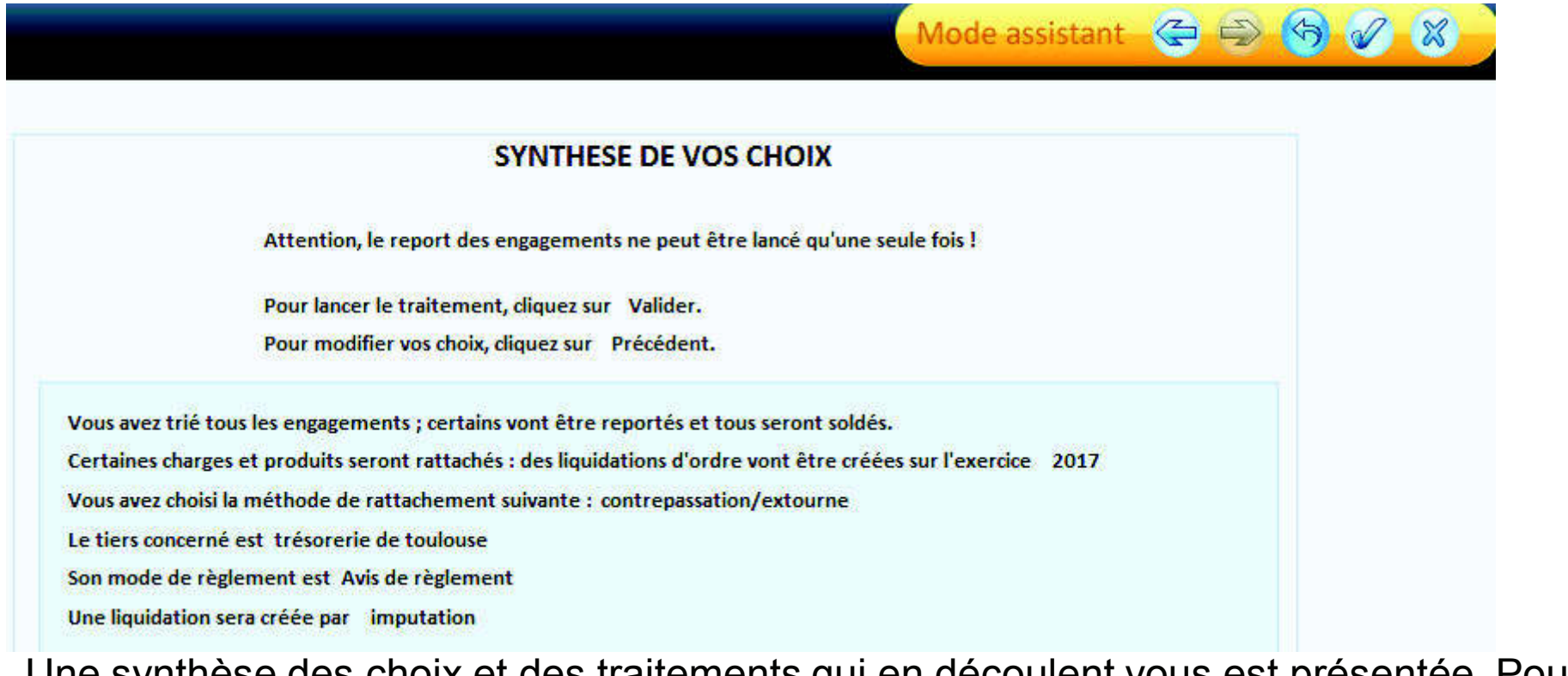

Une synthèse des choix et des traitements qui en découlent vous est présentée. Pour lancer ces traitements cliquer sur

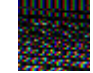

#### 23

Certains documents sont obligatoires :

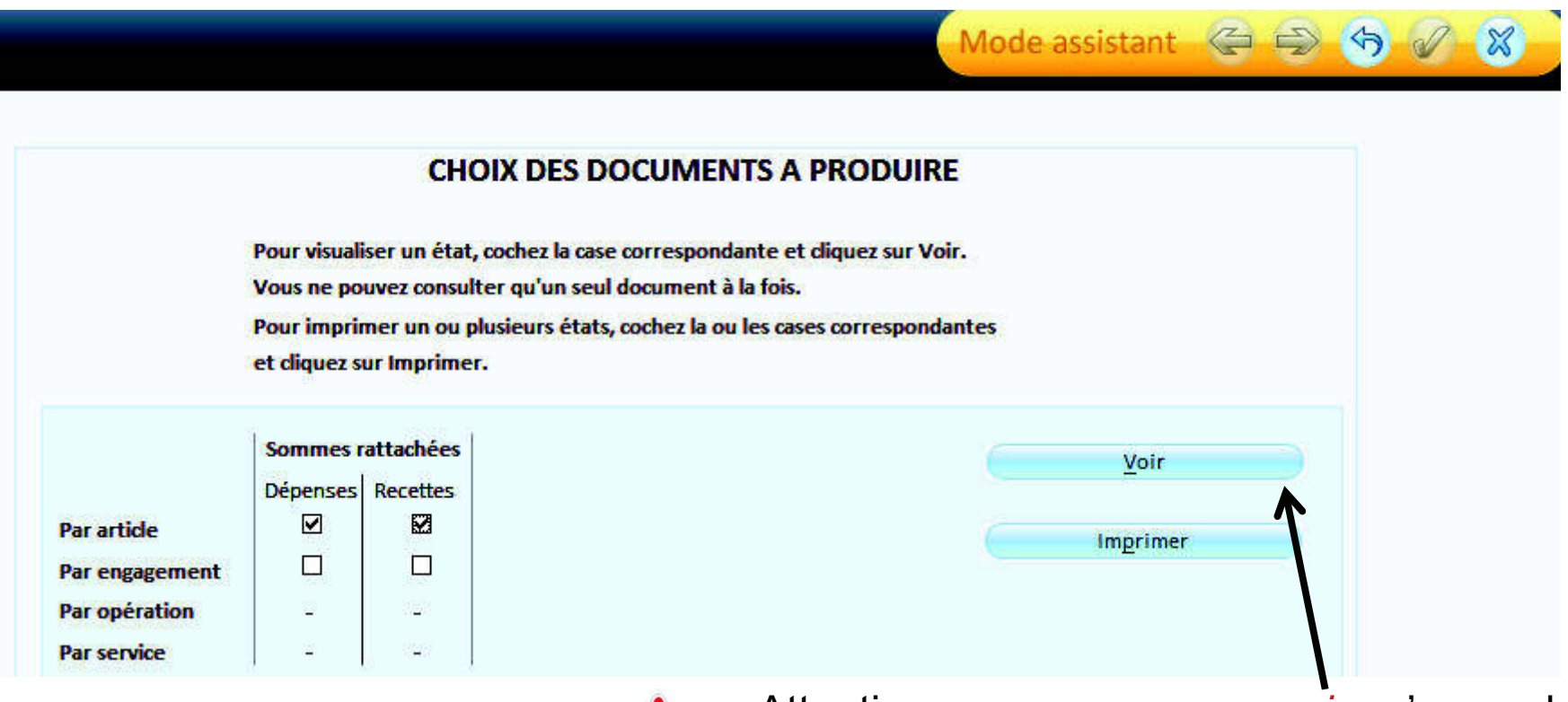

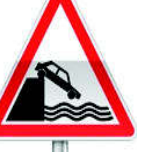

Attention : vous ne pouvez *voir* qu'un seul document à la fois.

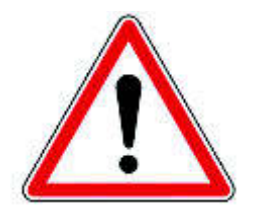

Ne pas oublier d'ordonnancer :

24

- Les mandats de rattachement sur l'exercice N
- Les titres de rattachement sur l'exercice N
- Les mandats annulatifs sur l'exercice N+1
- Les titres annulatifs sur l'exercice N+1

#### 25

Dans Budget  $\implies$  Préparation des éditions budgétaires / Report des annexes budgétaires

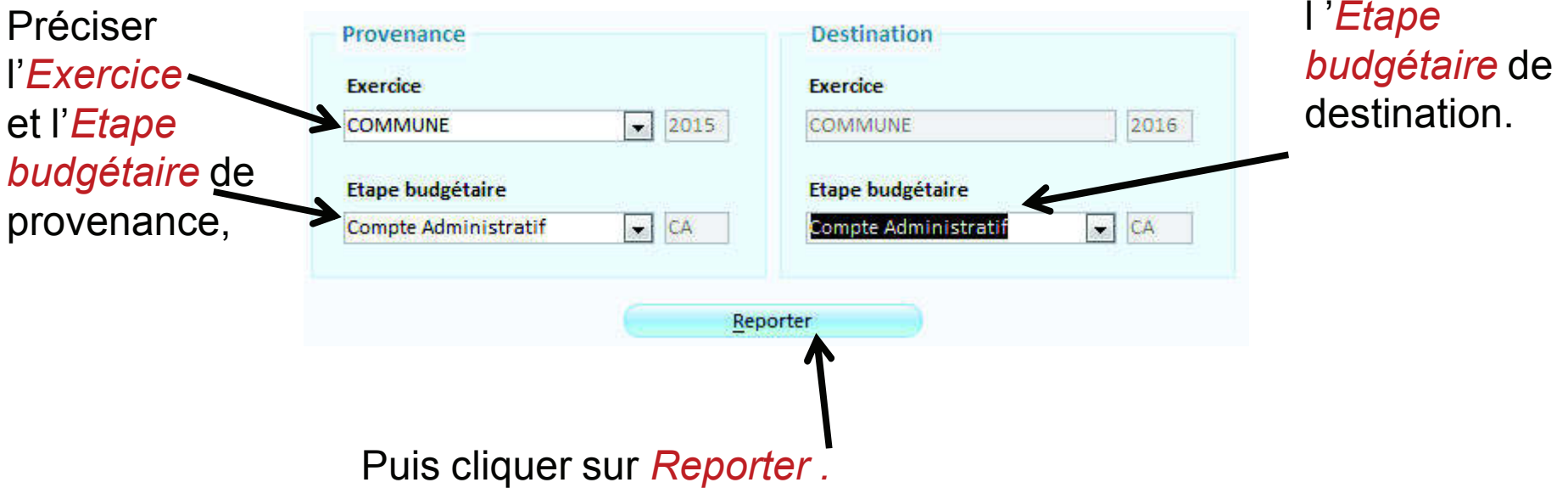

### 26

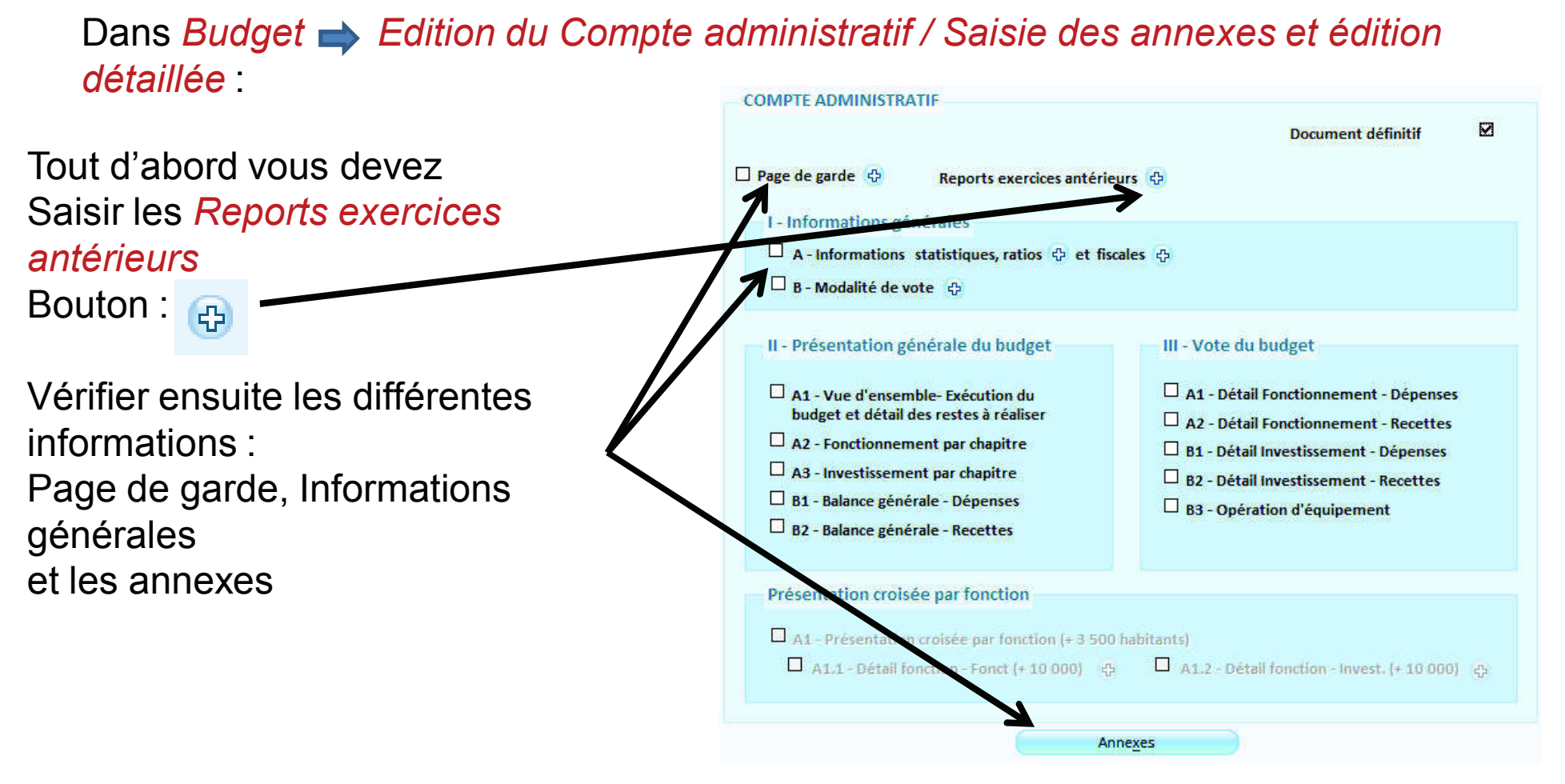

### 27

Reports exercices antérieurs : Il s'agit ici de réaliser automatiquement les résultats (excédents ou déficits) inscrits sur les comptes 001 (investissement) et 002 (fonctionnement) au budget primitif.

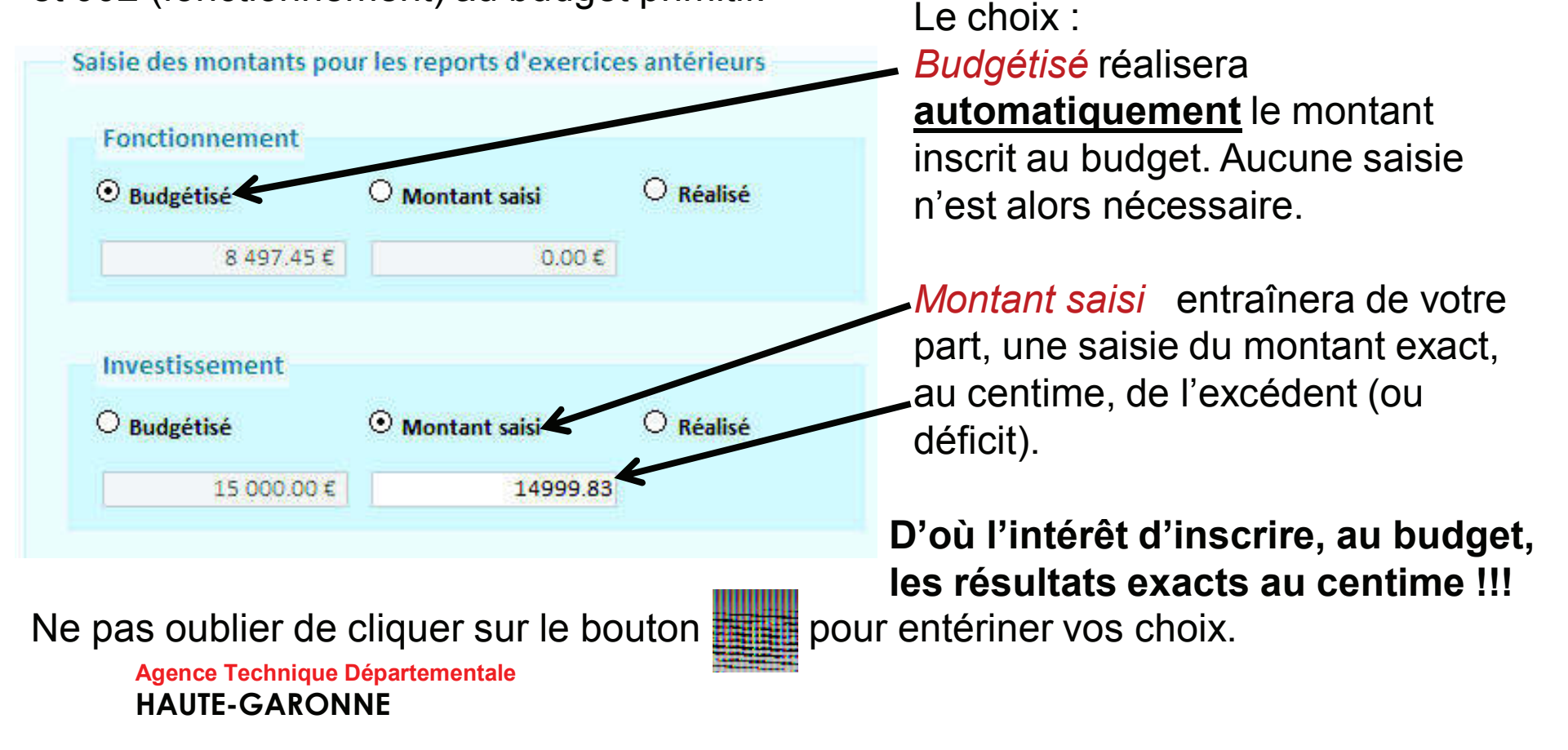

28

Dans Budget  $\rightarrow$  Edition du Compte administratif / Edition complète :

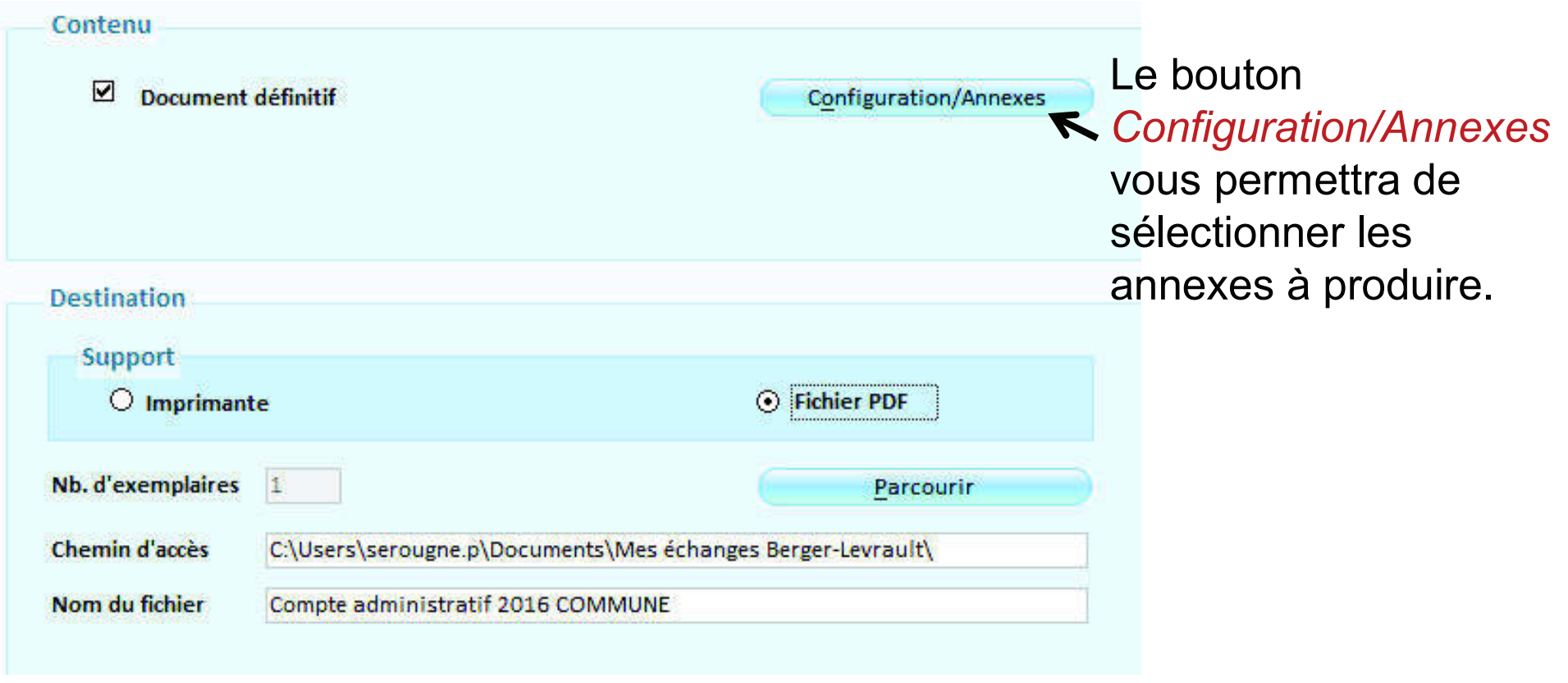

### 29

### Dans Budget  $\implies$  Etapes budgétaires / Etapes (BP, BS, DM):

Si vous n'avez pas utilisé les engagements en investissement pour générer vos Restes à réaliser et que vous souhaitez tout de même en faire : Le bouton <sub>ref</sub> vous permettra de Créer une nouvelle étape RAR .

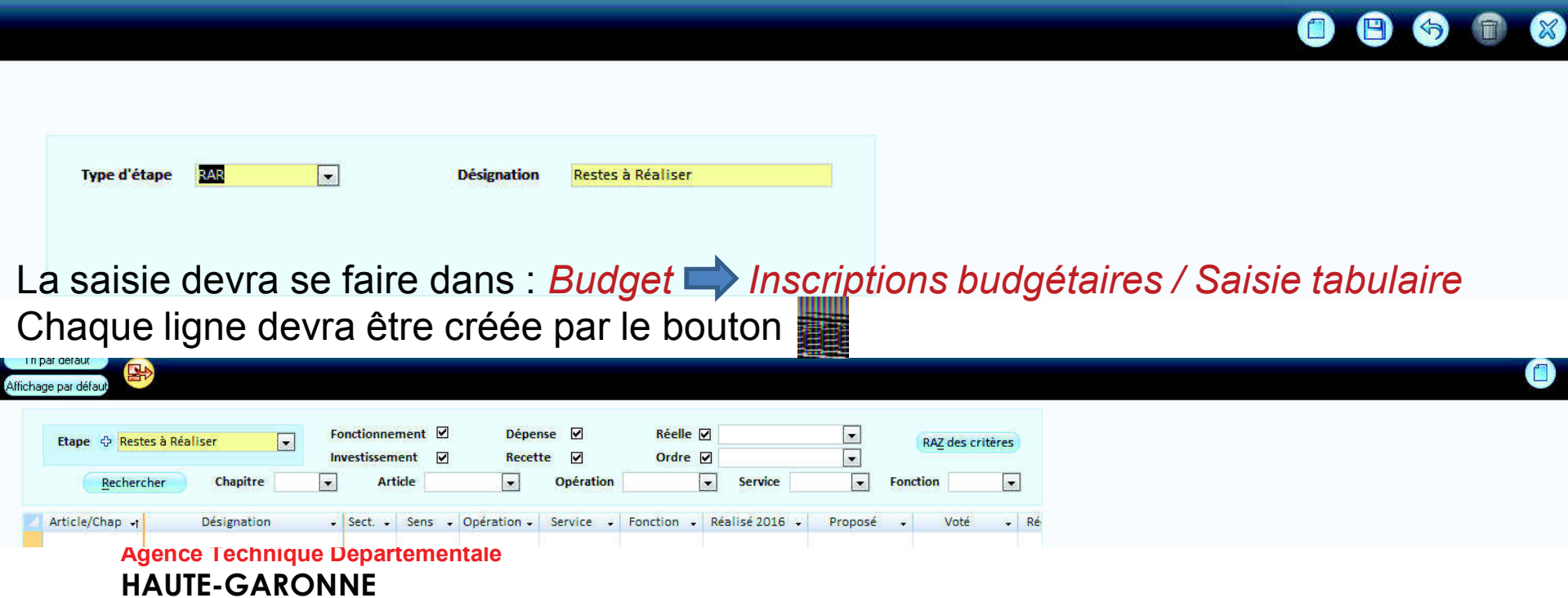

30

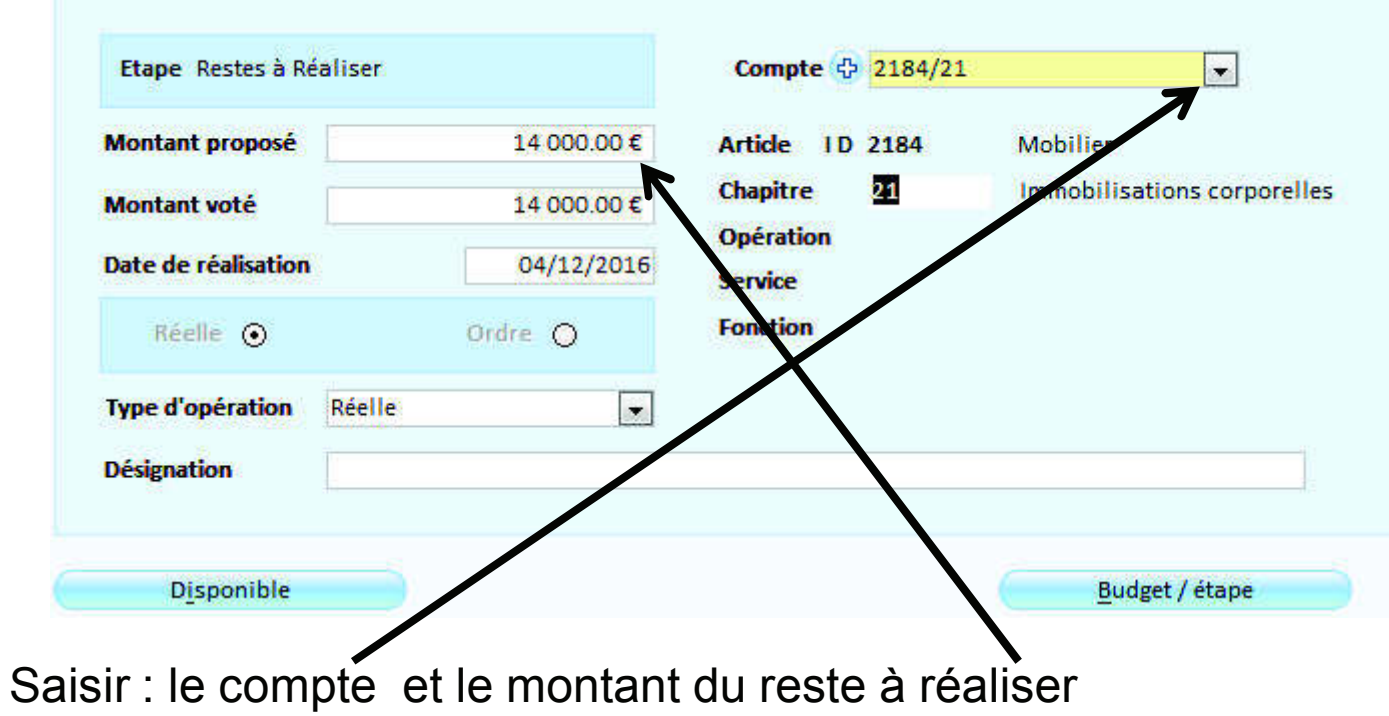

### 31

Dans Budget  $\rightarrow$  Affectation du résultat / Assistant d'affectation du résultat: Dans le cas d'une affectation définitive (après vote du CA),

Un assistant va vous aider à produire la délibération d'affectation du résultat (4 étapes)

![](_page_30_Picture_60.jpeg)

32

![](_page_31_Picture_53.jpeg)

Dans le cas d'une inscription au 1068 un titre de recette sera automatiquement généré. Vous devez, pour cela, préciser un Tiers.

Agence Technique DépartementaleHAUTE-GARONNE

Cliquer sur pour passer à l'étape suivante.

33

### Etape 3/4 Récapitulatif

Mode assistant  $G \Rightarrow B$ 

#### Récapitulatif

Les résultats seront reportés sur l'étape Budget Primitif 2017.

![](_page_32_Picture_51.jpeg)

La troisième étape de l'assistant vous présentera un récapitulatif des traitements qui seront effectués.

Un clic sur le bouton

![](_page_32_Picture_9.jpeg)

![](_page_32_Picture_52.jpeg)

#### 34

Un aperçu de la délibération d'affectation du résultat pourra être reprise dans un logiciel de traitement de texte:

![](_page_33_Picture_39.jpeg)

(1) Indiquer l'origine : emprunt : subvention: ou autofinancement

(2) Eventuellement, pour la part excédant la couverture du besoin de financement de la section d'investissement.

(3) Joindre les documents prévus par l'instruction M14 (Vol. I, Tome II, Titre 3, Chapitre 5, § 4).

(4) Le solde des restes à réaliser de la section de fonctionnement n'est pas pris en compte pour l'affectation des résultats de fonctionnement Les restes à réaliser de la section de fonctionnement sont reportés au budget de reprise en compte après le vote du compte administratif. (5) En ce cas il n'u a nas d'affectation

### 35

Préparation du BP N+1 :

![](_page_34_Picture_3.jpeg)

#### 36

Dans Budget  $\implies$  Etape budgétaire / Ouverture du cadre budgétaire:

![](_page_35_Figure_3.jpeg)

#### 37

### Dans Budget  $\rightarrow$  Préparation des éditions budgétaires / Report des annexes budgétaires

![](_page_36_Picture_57.jpeg)

Puis cliquer sur Reporter

#### 38

![](_page_37_Figure_2.jpeg)

HAUTE-GARONNE

#### 39

### Dans Budget **Etape budgétaire / Saisie tabulaire** :

Après avoir sélectionné l'Etape budgétaire cliquer sur Rechercher

![](_page_38_Picture_43.jpeg)

Vous aurez noté que les inscriptions aux :001,002,1068Sont déjà faites.

Saisir les nouvelles propositions.

#### 40

### Dans Budget  $\blacktriangleright$  Edition du budget / Saisie des annexes et édition détaillée

![](_page_39_Figure_3.jpeg)

### 41

Dans Budget 
Subset Etape budgétaire / Etapes (BP, BS, DM,):

Si vous n'avez pas utilisé les engagements en investissement pour générer vos Restes à réaliser et que vous souhaitez tout de même en faire, alors vous devez créer une étape budgétaire : CRBP

![](_page_40_Picture_4.jpeg)

Le bouton : Reprise des restes à réaliser vous permettra de récupérer les restes à réaliser inscrits au CA.

![](_page_40_Picture_6.jpeg)

Ne pas oublier d'envoyer, par un flux du BP, les restes à réaliser au trésorier.

![](_page_41_Picture_0.jpeg)

### $\overline{A2}$

La signature électronique

Elle peut être de deux types :

- la signature DGFIP délivrée par votre trésorier.
- •la signature acquise auprès d'un fournisseur privé.

44

![](_page_43_Picture_12.jpeg)

45

1. Utilisation de la signature DGFIP:

Dans un premier temps , il est indispensable de procéder à

l'installation du module XEMELIOS :

![](_page_44_Picture_5.jpeg)

Et de la signature fournie par votre trésorier.

Ces installations peuvent être réalisées par l'ATD.

### 46

Ensuite, après avoir ordonnancé un bordereau, notez qu'il ne sera désormais, plus nécessaire de l'éditer :

![](_page_45_Picture_17.jpeg)

 $\mathbf{4}^{\cdot}$ 

Comme pas le passé, dans Liaisons (Indigo / PES) :

Après avoir descendu l'ensemble vos bordereaux en partie basse de l'écran vous procéderez au transfe du flux destiné à être signé:

![](_page_46_Picture_29.jpeg)

### 48

Après traitement le message ci – contre vous invite à signer votre fichier PES

![](_page_47_Picture_3.jpeg)

### 49

Vous serez alors dirigé directement vers l'outil xemelios pour signer. Cela ce fera en quatre étapes :

![](_page_48_Picture_34.jpeg)

### 50

### Étape 1 :

La sélection du fichier à signer

![](_page_49_Picture_20.jpeg)

51

Etape 2 :

La sélection du certificat de signature.

Notez que, si l'installation du certificat est faite par nos soins, ce dernier sera, généralement, dans le magasin < Windows.

![](_page_50_Picture_41.jpeg)

52

![](_page_51_Figure_2.jpeg)

53

Un compte rendu vous permettra de constater le bon déroulement de l'opération de signature.

![](_page_52_Picture_3.jpeg)

### 54

### Ordinateur ▶ Disque local (C:) ▶ helios ▶

![](_page_53_Picture_27.jpeg)

![](_page_53_Picture_4.jpeg)

Notez qu'après signature il y aura deux fichiers l'un signé et l'autre non signé.Vous devrez déposer, sur le portail DGFIP, et sans chercher à l'ouvrir, le fichier signé .

### 55

# 2 . Utilisation d'une signature privée :

Généralement, ces signatures sont associées à un parapheur électronique qui alerte l'élu, par un mail, de la présence d'un fichier à signer.

Un lien permettra alors, à celui-ci de signer .

Au quotidien, après le transfert du fichier (voir diapositive 56), votre logiciel envoie automatiquement le fichier sur le parapheur.

Après la signature de l'élus, le fichier sera automatiquement déposé sur la plateforme DGFIP.

Et le suivi sera alors automatique.

### 56

Après avoir fait votre choix, nous vous conseillons de convenir d'un rendez-vous avec l'ATD31, afin de réaliser :

la mise en place de vos certificats de signature,l'envoi, ensemble, de votre premier flux signé.

# Le PES ASAP

#### 57

Un paramétrage préalable est nécessaire dans *Données*  $\rightarrow$  *Budget* Onglet *ASAP* :

Le Numéro National Emetteur n'est plus a saisir.

Centre d'encaissement vous sera fournis par votre trésorier.

Généralement :il s'agit du centre de CRETEIL

![](_page_56_Picture_50.jpeg)

### Le PES ASAP Le PES ASAP

### En saisie du titre onglet Infos générales pavé : ASAP/TIPI

![](_page_57_Picture_37.jpeg)

L'émission d'un ASAP dématérialisé peut revêtir quatre modes de Destination.

## Le PES ASAP Le PES ASAP

![](_page_58_Picture_1.jpeg)

59

- 1. Avis des sommes à payer à éditer : le titre et son ASAP seront envoyés au trésorier qui transférera l'ASAP au centre éditique. Ce dernier se chargera de la mise sous pli et de l'envoi aux redevablesseul l'ASAP sera transmis à votre débiteur, aucune autre Pièce ne sera jointe
- 2. Avis des sommes à payer CPP : le titre et la facture jointe formeront un PES titre avec, en PJ, un PES facture ASAP transmis à Chorus, via Hélios. Chorus le transformera en flux pivot pour la collectivité destinatrice.

![](_page_58_Picture_4.jpeg)

- La pièce jointe doit être au format PES facture ASAP donc elle devra :
- Soit être issue d'un logiciel de facturation (nas de rôle mais un literation).<br>titrese individual titrage individuel)
- Soit être saisi dans l'onglet ASAP du titre.<br>Revuirfe : l'ASAD care trenamie au tréasrie
- 3. Pour info : l'ASAP sera transmis au trésorier pour information.

![](_page_59_Picture_0.jpeg)

60

la bonne destination sera automatiquement positionnée en fonction de la catégorie du tiers.

![](_page_59_Picture_3.jpeg)

L'ASAP d'un titre destiné au centre éditique pourra être édité.

## Le PES ASAPLe PES ASAP

#### 61

Dans le cas d'un ASAP transmis à Chorus Pro (donc pour une autre collectivité), si vous n'utilisez pas de logiciel de facturation, vous devrez saisir cet ASAP dans l'onglet : ASAP / Chorus pro:

![](_page_60_Picture_59.jpeg)

 Vous devrez saisir les Lignes de factures constituant cet ASAP.Si vous ne saisissez rien la ligne sera initialisée avec les renseignements de la ligne de détail présente sur l'onglet Info. générales.Exemple : les loyers

### Le PES ASAP Le PES ASAP

La suite du traitement du titre ne change pas :

- Ordonnancement
- Edition du bordereau
- Emission du flux PES à destination du trésorier.

# Les tiers solidaires

![](_page_62_Picture_1.jpeg)

Chaque débiteur est tenu pour la totalité de la dette et chacun est libéré par le paiement total de l'un des débiteur.

L'ordonnateur émet un seul titre visant l'ensemble des débiteurs solidaires.

Dans votre logiciel EGF 2009 (INTEGRE) à partir de la version V 11 :

Sur la fiche Titre un nouvel onglet apparaît : Tiers solidaires dans lequel vous pourrez saisir les tiers solidaires d'un même titre.

Notez la duplication de titre dupliquera également les tiers solidaires.

Dans la Liaison / Autres applications sur le choix Titres e-magnus facturation un nouvel onglet apparaît : Tiers solidaires dans lequel vous pourrez saisir les tiers solidaires d'une facture.

Agence Technique DépartementaleHAUTE-GARONNE

63

# Le jeu

Dix petites questions simples

- 1 J'ai envoyé mon Budget Primitif 2018 à la trésorerie au format INDIGO suis-je obligé d'envoyer mon CA 2018 avec le même format ?
	- a. oui b. non
- 2. Je suis passé à la signature électronique et le test avec la trésorerie a été réalisé avec succès, puis-je malgré tout faire signer manuellement un bordereau ?a. oui b. non
- 3. Pour un excédent de fonctionnement de 10 000 € et un déficit d'investissement de 2000 € puis-je inscrire, au BP : 10 000 € au compte 002 ? a. Oui b. Non
- 4. J'ai fait des rattachements de charges, j'avais déjà créé le nouvel exercice. Puis-je les supprimer ? a. Oui b. Non
- 5. Que contient un PES Retour :
	- a. les ACK b. les budgets acceptés c. le compte de gestion
	- d. des informations sur le paiement des mandats ou l'encaissement des titres.

- 6 Soit un emprunt de 12000 d'intérêt dont l'échéance tombe le 31 maiQuel montant dois-je mandater au 661121 (ICNE) sur l'année N:a. 2 000 € b. 7 000 € c. 12 000 € Le jeu<br>dont l'échéance tombe le 3<br>661121 (ICNE) sur l'année<br>12 000 €<br>nts (ou déficit) pour éditer<br>s) ou un mandat (pour des<br>*s* / Opérations de fin d'anr<br>aliser.<br>dans *arrêté et signatures*
- 7 Comment dois-je réaliser les excédents (ou déficit) pour éditer le CA ?
	- a. Je ne fais rien c'est automatique.
	- b. Je fais un titre (pour des excédents) ou un mandat (pour des déficits)
	- c. Une option dans le bloc Exécutions / Opérations de fin d'année Compte *administratif* me permet de les réaliser.
	- d. Je dois saisir le montant à réaliser dans arrêté et signatures.

![](_page_65_Picture_0.jpeg)

8 Je dois réaliser un jeu d'écriture d'ordre (mandat et titre) ?

- a. je saisis le mandat puis le titre.
- b. Je m'appuie sur les indication de mon trésorier
- c. J'utilise le module *Ecriture d'ordre* dans le bloc *Exécutions*

9 comment réaliser une cession si rien n'a été saisi dans le module Immobilisations

a . Je n'ai rien à faire c'est le comptable qui s'en occupeb . Je saisi des mandat et des titres d'ordres par le module *Ecriture d'ordre* : dans le bloc *Exécutions* 

c . J'utilise l'aide à la saisie et je créé la DM et les écritures en fonction

![](_page_66_Figure_0.jpeg)

<sup>10</sup> Classer ces différentes étapes du Budget primitif dans un bon ordre Sachant que le budget n'est pas voté par anticipation.

![](_page_66_Picture_17.jpeg)

# Le jeu

Réponses

- 1 : b
- 2 : b explications
- 3 : b explications
- 4 : a
- 5 : d
- 6 : b
- 7 : a
- 8 : c
- 9 : c explications

### Réponses

![](_page_68_Picture_9.jpeg)

# Questions diverses

70

Les documents pédagogiques de la formation sont téléchargeables sur le site internet <u>www.atd31.fr</u> à la rubrique formation et à l'aide de votre identifiant et mot de passe.

Agence Technique Départementale de la Haute-Garonne – 10 place Alfonse Jourdain 31000 TOULOUSE – Tél : 05. 34.45.56.56 – Fax : 05.34.45.56.55 - Site internet : <u>www.atd31.fr</u> – Courriel : accueil@atd31.fr<br>Chef du Service Infermatique : Karima Belkalem , karima belka Chef du Service Informatique : Karima Belkalem karima.belkalem@atd31.fr

Rédacteur : Pierre SEROUGNE Service Informatique pierre.serougne@atd31.fr

Intervenants :

Pierre SEROUGNE Service Informatique pierre.serougne@atd31.frStéphane BRAS Service Informatique stephane.bras@atd31.frpatrick.caremoli@atd31.fr Patrick CAREMOLI Service Informatique Benoit EL HAGE Service Informatique benoit.elhage@atd31.fr sebastien.marty@atd31.fr Sébastien MARTY Service Informatique